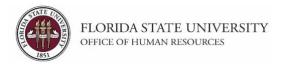

#### **Appointing Graduate Assistants via GA Express**

# **Key Information:**

Required Roles: FSU\_ERS\_ADD\_EXPRESS and FSU\_SS\_MANAGER

**OPS Hiring Checklist** 

**Graduate Assistant Modifiers and Class Codes** 

**OPS Appointment Information** 

Payroll Deadlines - Smart Onboarding Actions

**The Graduate School** 

# **Understanding the Process:**

This guide will detail the steps to appoint Graduate Assistants via GA Express in OMNI HR.

Similar to the OPS Express process, each semester the Office of Human Resources creates a job opening called the GA Express for departments to hire graduate assistants. The GA Express job opening will display for departments in the Recruiting > Search Job Openings list, but it is not advertised for applicants to apply. The department creates the appointment record and links the record to the current GA Express job opening.

The hiring department must ensure that the candidate qualifies, is interviewed, and <u>pre-employment checks</u> are completed; however, with regard to system coding, the department does not have to request applicants to be routed, create interview evaluations, record disposition codes, or complete the pre-employment checklist in OMNI.

Once the department has discussed the anticipated start date, stipend, and appointment details with the candidate, they may proceed with creating the express appointment and entering the job offer in OMNI as detailed below.

| Step | Action: Obtaining Key Appointment Information                                                                                                    |
|------|----------------------------------------------------------------------------------------------------|
| 1.   | <ul> <li>Ask the candidate to provide you with their Student ID/EMPLID and FSUID for the purpose of the department creating the appointment record.</li> <li>The candidate can find this information by logging into the myFSU portal and referring to the section under "Welcome" in the upper right of the page.</li> <li>Never ask for a candidate's password.</li> <li>Obtain a valid email address from the candidate.</li> </ul> |

| Step | Action: Logging in to Get Started             |
|------|-----------------------------------------------|
| 2.   | Log into myFSU > click on the <b>HR</b> icon. |

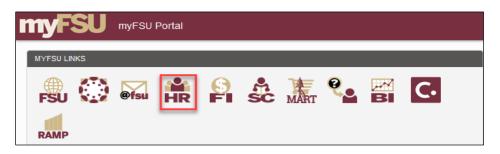

| Step | Action: Creating the GA Express Appointment Record                                          |  |
|------|---------------------------------------------------------------------------------------------|--|
| 3.   | From the <b>Department Administration</b> page or the Navigator > click <b>Recruiting</b> > |  |
|      | Add Express Appointment.                                                                    |  |

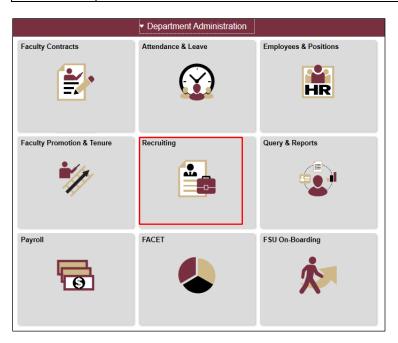

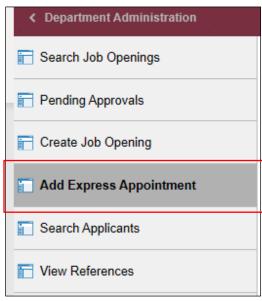

### Action: Adding the Student's Information

IMPORTANT! Completing the steps below will sync the onboarding invitation with the candidate's myFSU account; therefore, it is very important that you have confirmed their information before starting this process.

#### On the Express Appt page:

a. Choose Employee from the Applicant Type drop-down menu > click Search.

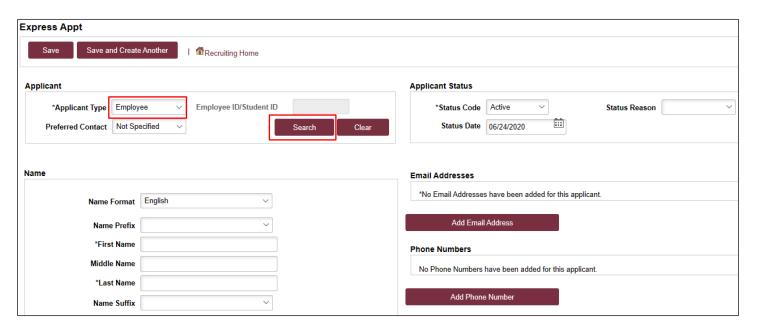

- **b.** On the search page, enter the **Empl ID/Student ID** and FSUID **IN ALL CAPS** in the **User ID** field > click **Search**.
- **c.** When you have confirmed a match, click **Select** to continue adding the record.

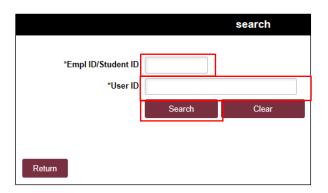

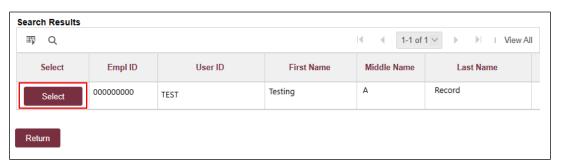

- **d.** The candidate's name and last known email address will populate on the page. <u>Update the primary email</u> address as needed.
- e. Click Save or Save and Create Another to add additional express appointments.
- Note the Applicant ID that generates.

#### Notes:

- The email address provided is where the Smart Onboarding invitation will be sent later in the process.
- The Empl ID/Student ID will carry over to the job offer. When the Onboarding invitation is launched, the candidate will be directed to login at the myFSU portal to complete onboarding.
- Creating the record as an employee applicant type allows some existing data from the student database to prepopulate into the onboarding session, making it a faster process for the candidate.

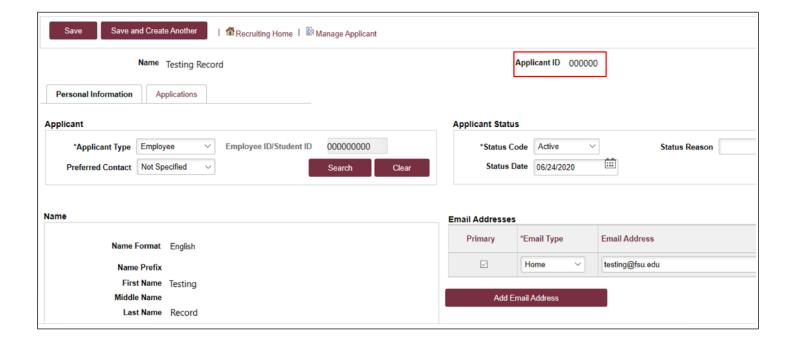

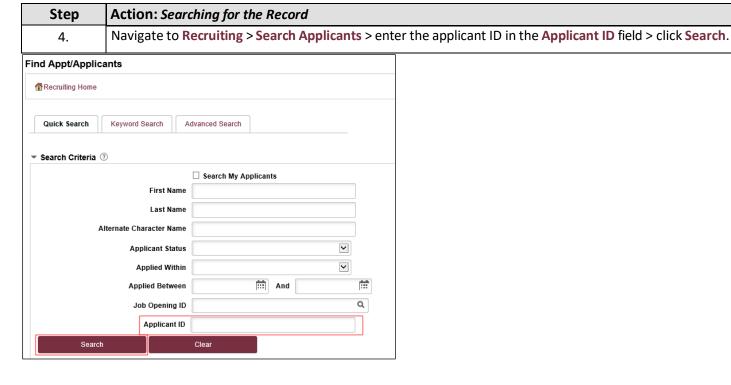

| Step | Action: Linking the Record to the GA Express Pool                                            |
|------|----------------------------------------------------------------------------------------------|
| 5.   | Across from the candidate's name, use the Actions drop-down menu to select Link Applicant to |
|      | Job.                                                                                         |

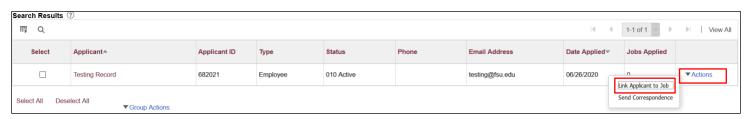

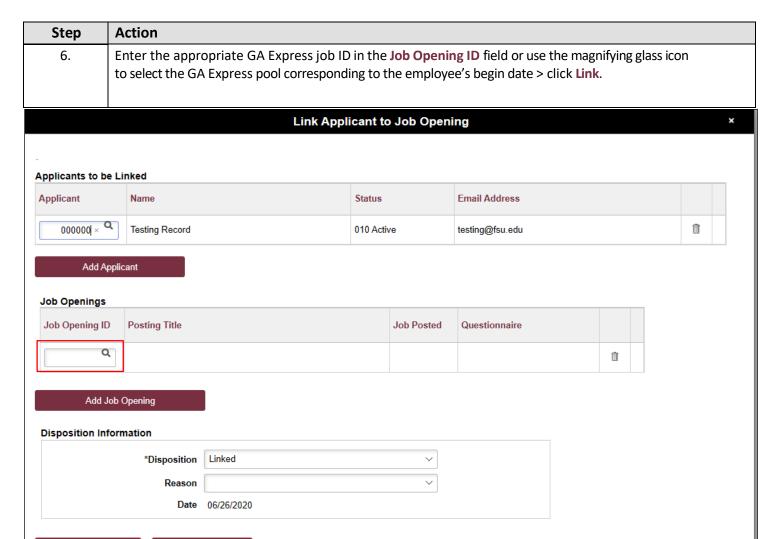

Link

Cancel

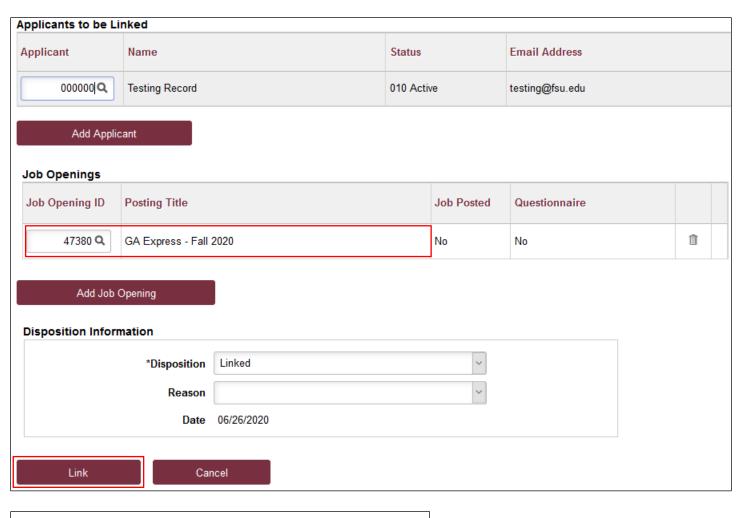

You have successfully linked this Applicant to the selected Job Opening(s). (18177,77)

### **Process Tip:**

If you created multiple GA express appointment records in step 3 and need to link them all to the same job opening, you may do so in mass from the **Search Applicants** page.

On this page, set the **Applied Within** drop-down menu to **010-Today** > **Search** > ensure you only check the boxes next to the records *you* created > use the **Group Actions** drop-down menu at the bottom > **Link Applicant to Job** > enter the job ID > click **Link**.

Navigate directly to the Job Opening via **Recruiting** > **Search Job Openings** and prepare each job offer following the steps below.

| Step | Action: Preparing the Job Offer                                                         |
|------|-----------------------------------------------------------------------------------------|
| 7.   | After the applicant record has been successfully linked, click on the candidate's name. |

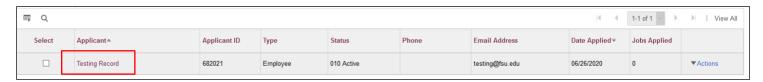

| Step | Action                                                                                             |
|------|----------------------------------------------------------------------------------------------------|
| 8.   | Across from the Job Opening, click on Other Actions > Recruiting Actions > Prepare/View Job Offer. |

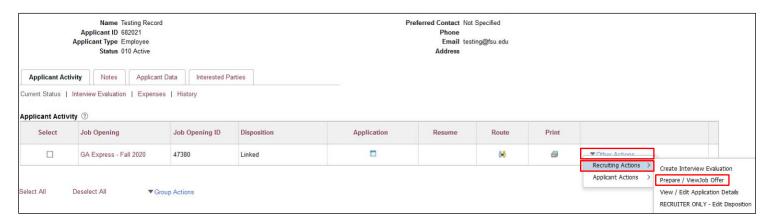

| Step | Action                                         |
|------|------------------------------------------------|
| 9.   | Begin on the Offer Details tab.  Offer Details |

| Step | Action                                                                                                    |
|------|----------------------------------------------------------------------------------------------------|
| 10.  | On the Offer Details tab, complete the required fields, ensuring that:  • Offer Amount is entered at an annualized rate (annualized rate = hourly rate x standard weekly hours x 2 x frequency) and is at/above the minimum required salary for a GA  • Frequency is 26.1  • Appropriate Job Code is used (do not leave as OPSX)  • Begin Date is at least 2 - 3 weeks out to allow time for approvals, Smart Onboarding completion, and background check completion (if applicable). Reference Payroll Deadlines for Smart Onboarding Actions.  • Plus sign is clicked to add multiple funding sources. The total Percent of Distribution must equal 100%.  • Combo Code contains an "O"  • Job offer has a Funding End Date  • Calc Period Amt button is clicked  • In the Comments box, it is indicated whether the candidate is a new hire, rehire, or additional appointment  Notes:  -If you are unsure of the candidate's citizenship status select "Yes", as the candidate will specify this in the onboarding portal.  -The appropriate Empl Class will populate based on the selected job code.  -The Pre-Mgr Approver field is optional. |

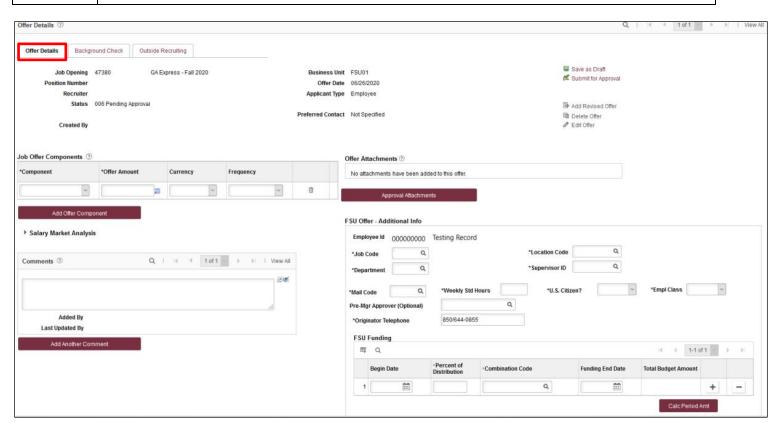

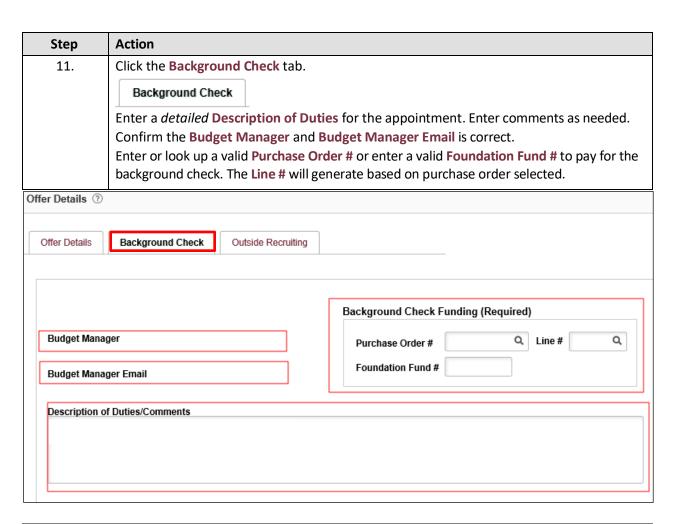

| Step | Action                                                                                                    |
|------|----------------------------------------------------------------------------------------------------|
| 12.  | Answer each question on the <b>Background Check Questionnaire</b> ; No or Yes as applicable.  Obtain these answers from the hiring supervisor prior to entering them. |
|      | Once the questions are answered, the background level will generate at the bottom of the questionnaire.                                                               |
|      | The background check level will be reviewed by Human Resources Background Check staff prior to approving the job offer.                                               |
|      | <b>Note:</b> For more information on background checks as it relates to Graduate Assistant appointments, click <u>here</u> .                                          |

# Sample:

### Part 1. Outside Documents to replace/satisfy FSU Background Check:

| 1 Is this job/role located in the FSU Childcare Center?                                                                                                    | NO  | ~        |
|----------------------------------------------------------------------------------------------------|-----|----------|
| Does this job/role require a specific background neck to be performed for which approved external agencies complete screenings? (e.g., DRS positions, positions in the K-12 school system, etc.)                                                                                                   | NO  | ~        |
| If the hiring department for this job/role has been granted approval by the Office of Human Resources to perform a specific background check for all employees, select the appropriate level. If not applicable, select "NO."                                                                      | NO  | V        |
| Will this person be working or volunteering with a University Sponsored  4 Summer Camp held between May and September?                                                                                                    | NO  | <b>V</b> |
| Part 2. Level 2 Background Check Required Duties:                                                                                                    |     |          |
| Will this person be providing care, treatment, education, training, instruction, supervision, or recreation to vulnerable populations such as minors, the elderly, or those with disabilities?                                                                                                    | NO  | <b>Y</b> |
| Is the position classified as Vice President level or above by job code/administrative code?                                                                                                    | NO  | ~        |
| Is the position with the FSU Public Safety or Panama City Campus Public Safety? If yes, submit a copy of the fingerprint report obtained by  3 FSUPD; HR will conduct the Standard portion of the Criminal History Background Check                                                                | NO  | V        |
| Is fingerprinting a requirement by granting agencies for grants and contracts?                                                                                                    | NO  | ~        |
| Will this person be working or volunteering with regulated materials regardless of quantity [DHS Chemicals of Interest, DEA controlled substances, NRC Radioactive Material], or is the position located in a facility covered by a DOT Security Plan, or has unescorted access to said materials? | NO  | V        |
| Part 3. Standard Background Check Required Duties:                                                                                                    |     |          |
| Will this person perform fiscal duties to include budgeting, accounting, or<br>1 having direct access to cash (except petty cash), checks, and/or<br>credit/debit cards to include making and/or receiving payments?                                                                               | NO  | ~        |
| Will this person possess system access that provides the ability to<br>process payments, print or distribute checks, process corrections, or<br>2 generate, update, or approve financial transactions that will result in the<br>disbursement of University funds?                                 | NO  | <b>Y</b> |
| Will this person have control over University-wide operational processes<br>3 through functional roles or system security access?                                                                                                    | NO  | <b>Y</b> |
| Will this person have access to sensitive, secure, and/or confidential personal information on individuals, such as students, faculty, staff, or alumni (e.g., social security numbers, dates of birth, etc.)?                                                                                     | NO  | <b>Y</b> |
| Will this person possess access to surplus property inventory; or possess a grand master or building master key and/or cards for building access?                                                                                                    | NO  | ~        |
| Part 4:                                                                                                    |     |          |
| Will this candidate/position be required to drive a University-owned motor vehicle (including golf carts and other utility vehicles) as part of their regular duties? See University Policy OP-C-7-G8 for driver's license check requirements.                                                     | NO  | <b>Y</b> |
| By selecting "Yes," I confirm that the above duties have been reviewed<br>2 by the position supervisor and are accurate.                                                                                                    | YES | ~        |
| Background Check Level Code: PG00                                                                                                    |     |          |

*Last revised: 7/16/21* 

BGC Questionnaire Results: BG00, Background Check is not required.

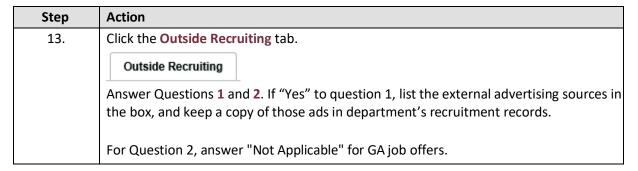

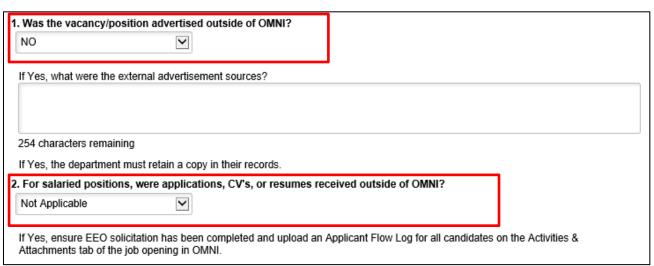

| Step | Action                                                                                |
|------|---------------------------------------------------------------------------------------|
| 14.  | Click Save as Draft to save or Submit for Approval to submit the job offer. Click the |
|      | OK button.                                                                            |

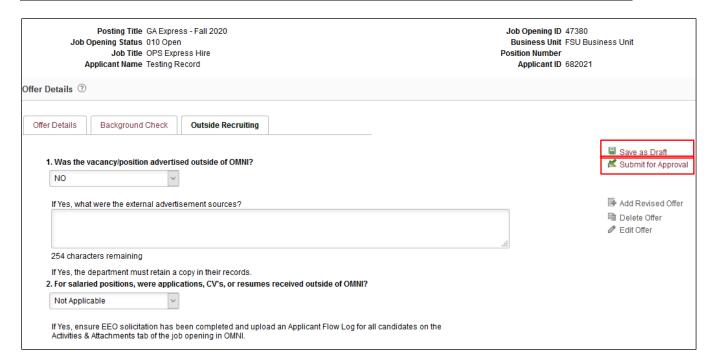

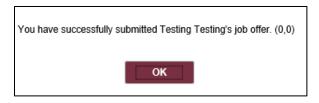

| Step | Action                                                                                                    |
|------|----------------------------------------------------------------------------------------------------|
| 15.  | Navigate to the <b>Approvals</b> tab to review the status of the job offer in the workflow.                                                                                                    |
|      | To insert an additional approver, click the plus sign at the desired point, ensuring that the Job Offer Express Approver is listed last.                                                                                                    |
|      | Next Steps: Once the job offer is final approved, HR will launch the Smart Onboarding invitation to the candidate. The candidate will receive an email with the link to complete the Onboarding process. The candidate will utilize their myFSU credentials to log in. |
|      | The job offer initiator and Department Representative will also receive an email indicating that onboarding has been launched, what type of Onboarding package the candidate will be completing, and tips for success.                                                 |
|      | Notes: To check the status of a job offer: go to Recruiting > Search Job Openings > across from the candidate's name, click Other Actions > Recruiting Actions > Prepare/View Job Offer > Approvals tab.                                                               |
|      | To make edits: the originator must click <b>Edit Offer</b> and make the changes > <b>Calc Period Amount</b> > <b>Submit for Approval</b> .                                                                                                    |

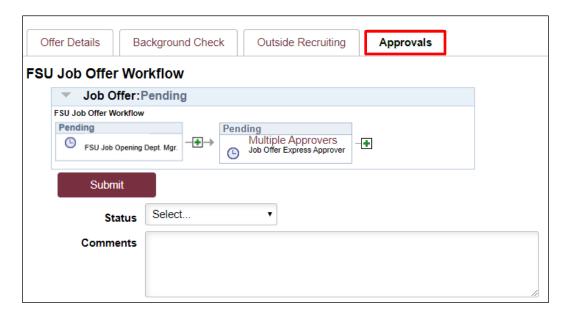

|   | Tips for Success:                                                                                                    |
|---|----------------------------------------------------------------------------------------------------|
| • | As a security measure, students will be prompted to go through two-factor authentication (2FA) via Duo once logged into their onboarding account. For more information and troubleshooting tips to share with candidates, click <a href="here">here</a> . |
| • | Link appointments to the correct express pool (GA Express), and under the corresponding pool for the start date.                                                                                                    |
| • | Enter a valid email address when creating the record (verify with candidate or supervisor). Do not use email type <i>Campus</i> or <i>Business</i> for personal email addresses.                                                                          |
| • | Do not create your own GA Express opening—HR creates these pools each semester.                                                                                                    |
| • | Do not link appointment records to non-express pools (applicants must apply for advertised openings).                                                                                                    |
| • | Do not enter a job offer when an e-PAF can be used [e.g., funding changes, transfers to a compatible job code (such as, GA to GA), department changes, FTE changes, and reappointments/extensions].                                                       |

**Congratulations!** You have completed the topic.

Questions on this procedure? Contact your <u>assigned Employment Recruiter</u>.